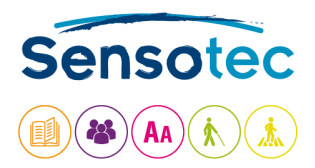

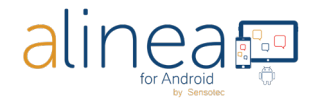

# **De Alinea app: Korte gebruikershandleiding Android**

# **Introductie.**

Welkom in een wereld waarin het mogelijk is om een tekst op een snelle en efficiënte manier te fotograferen en te laten voorlezen dankzij de Alinea app. In deze gids leggen we uit hoe u de Alinea app op uw Android-apparaat kunt gebruiken.

Δhc

# **Wat is de Alinea app eigenlijk?**

**De Alinea app is een snelle en efficiënte app voor voorlezen in uw Android-apparaat (4 UI talen** 

A

**beschikbaar), met een ruim aanbod aan talen die herkend worden en hardop kunnen worden voorgelezen.**

- 1. In de app wordt tekst die uit een tekstdocument komt of is geëxtraheerd uit een afbeelding hardop voorgelezen. De tekst kan worden geïmporteerd als PDF, PNG, JPEG, of kan vanuit een camera-afbeelding worden verwerkt tot tekst.
- 2. U kunt één of meerdere pagina's verwerken met het cameraproces voor snelle opname, zodat meerdere pagina's tegelijk kunnen worden herkend.
- 3. De app is ontwikkeld met het oog op de productiviteit en het gebruiksgemak van de gebruiker. De bediening en instellingen kunnen daarom eenvoudig worden aangepast. U leest hier meer over in deze gids.
- 4. Lees en luister naar een breed scala van documenten en indelingen, zoals PDF, PNG, JPEG.
- 5. Belangrijke functies in vogelvlucht: foto's nemen voordat u tekstherkenning uitvoert, weergave in tekstformaat met markering tijdens het lezen. In de app wordt een tekstformaat document als KNFB document omschreven.

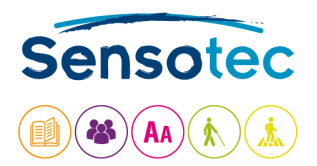

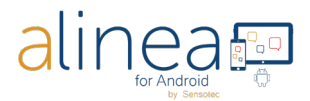

# **Wat kan de Alinea app voor u doen?**

- **1. Als u een leesprobleem zoals dyslexie hebt of als u een vreemde taal leert, ondersteunt de app u tijdens het lezen.**
	- a. Standaardinstellingen met maximale weergave en duidelijke knoppen.
	- b. Actieve ondersteuning tijdens het luisteren en lezen, door de zinnen die worden gelezen in kleur te markeren.
- **2. Als drukke professional helpt de app u zodat u tijd bespaart en productiever kunt werken.**
	- a. Mogelijkheid om grote documenten te importeren of een rapport met meerdere pagina's snel te "scannen".
	- b. Activeer het lezen op de achtergrond als u de app gebruikt wanneer uw apparaat is vergrendeld.

# **Enkele tips en trucs zodat u foto's kunt nemen die geschikt zijn voor de Alinea app.**

- 1. Neem foto's met de knop Foto nemen of Camera.
- 2. Zorg dat de lens, die op de meeste apparaten in de rechterbovenhoek zit, schoon is en dat het zicht niet wordt gehinderd. Plaats de lens op een afstand van 27-32 cm gecentreerd boven een vlak neergelegd document.
- 3. Houd uw toestel evenwijdig met uw blad.
- 4. Zorg ervoor dat uw bureau vrij is (bijv. haal schrijfgerief weg).

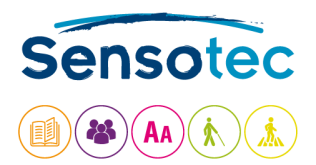

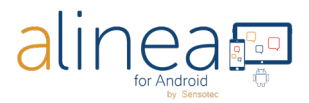

# **Na deze korte introductie geven we u nu een gedetailleerde rondleiding door de kenmerken en functies van de Alinea app.**

De Alinea app bevat verschillende onderdelen: **Camera** – **Lezen**– **Bestanden** en **Instellingen**. U start met het nemen van een foto en schakelt dan over op het laten voorlezen.

**1. CAMERA / SCANNEN. Dit is het beginscherm van de Alinea app.**

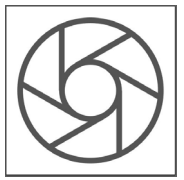

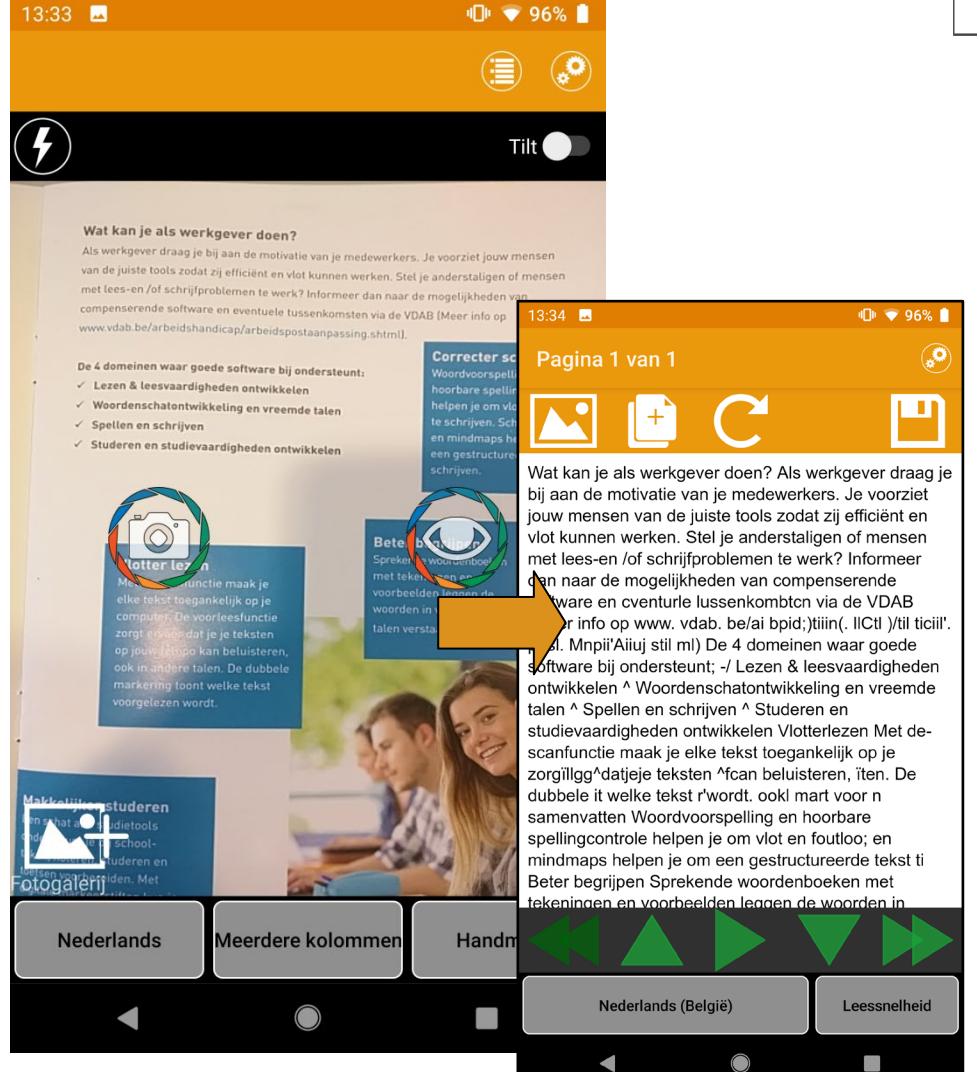

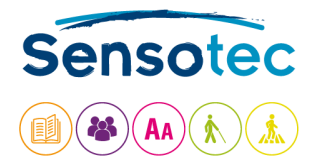

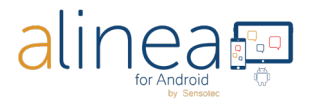

#### **In dit documentvenster vindt u:**

#### **DE KNOP FOTO NEMEN. (linkerknop)**

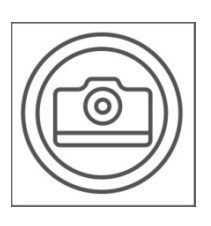

Via deze knop neemt u een foto met de camera van uw apparaat. Standaard wordt 1 pagina gefotografeerd (**BATCH UIT**). Na het nemen van de foto wordt de tekst verwerkt en gaat de app automatisch door naar de leesweergave.

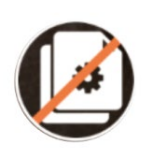

**Meerdere pagina's scannen? Neem dan een foto in combinatie met BATCH AAN.** Voeg nog één of meerdere afbeeldingen toe aan de wachtrij. Druk op "Batch uit" om het verwerken te starten. De app toont en verwittigt mondeling dat hij bezig is met analyseren.

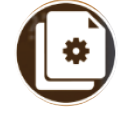

Een slechte foto genomen? Kies linksonder "Verwijder laatst gescande pagina".

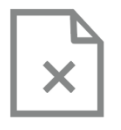

Eens de leesweergave is opgestart, swipet u tussen de verschillende pagina's die kunnen voorgelezen worden. Swipen tussen verschillende pagina's kan alleen in tekstweergave. De app toont linksboven op welke pagina u zich bevindt: **Pagina x van y**.

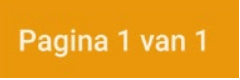

Wenst u een foto vanuit uw fotogalerij te openen, dan doet u dat via de knop Fotogalerij.

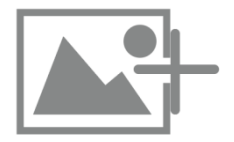

**De KNOP BEELDBEREIKRAPPORT (rechterknop) is een handige FUNCTIE BIJ VISUELE PROBLEMEN**

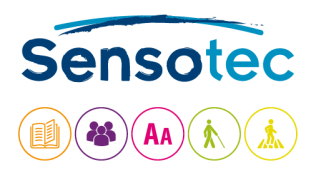

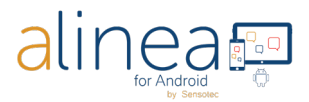

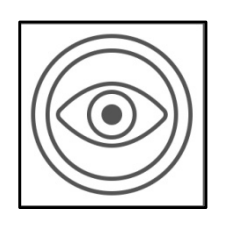

Hebt u een visuele beperking? Dan werkt u normaal met TalkBack. Gebruik de knop Beeldbereikrapport om de camera te positioneren boven het document. Zie vervolgens de knop Foto nemen.

#### **Boven het documentvenster vindt u:**

**De KNOP FLITS (alleen beschikbaar als uw apparaat een flitser heeft)** Hiermee activeert of deactiveert u de flits. Als de optie "Zaklamp" in

Instellingen AAN staat, blijft de lamp van de camera altijd actief. Als de optie UIT staat, dan kunt u kiezen tussen flits AAN , UIT of AUTOMATISCH.

#### **KNOP KANTELEN is een handige FUNCTIE BIJ VISUELE PROBLEMEN**

Tilt

Bij Kantelen AAN trilt het apparaat als het niet op één lijn ligt met het horizontale vlak. De vibratie wordt sterker of zwakker wanneer het apparaat meer of minder wordt gekanteld. De vibratie stopt wanneer het apparaat vlak is en de foto kan worden genomen.

#### **In de oranje balk helemaal boven vindt u volgende knoppen:**

### **KNOP BESTANDEN**

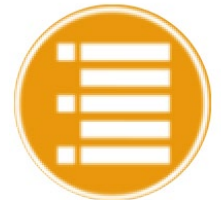

U opent het bestandsvenster waar de opgeslagen documenten beschikbaar zijn en u de keuze krijgt tussen: -Exporteren naar Dropbox -Naam wijzigen

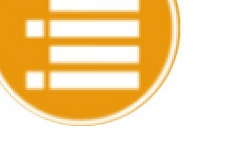

-Verwijderen

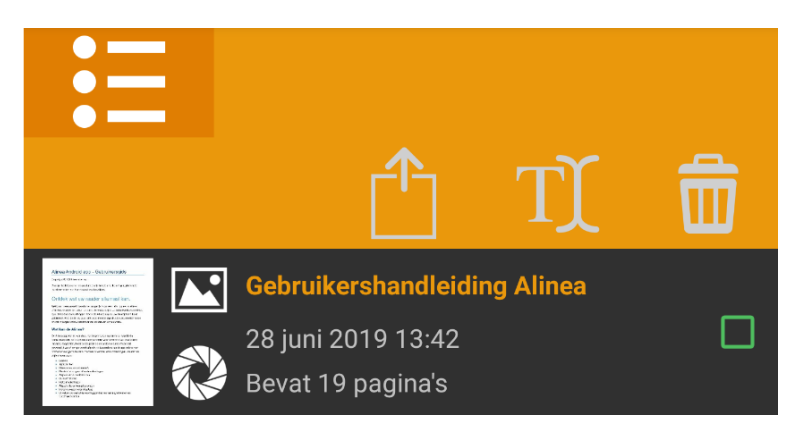

#### **KNOP INSTELLINGEN**

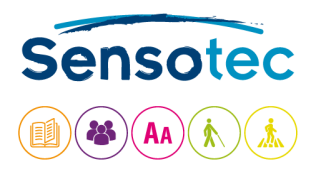

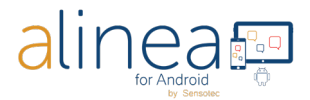

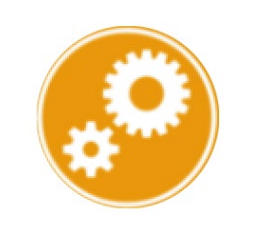

- U opent de Instellingen, met toegang tot volgende schermen:
- Algemeen
- Weergave
- Over

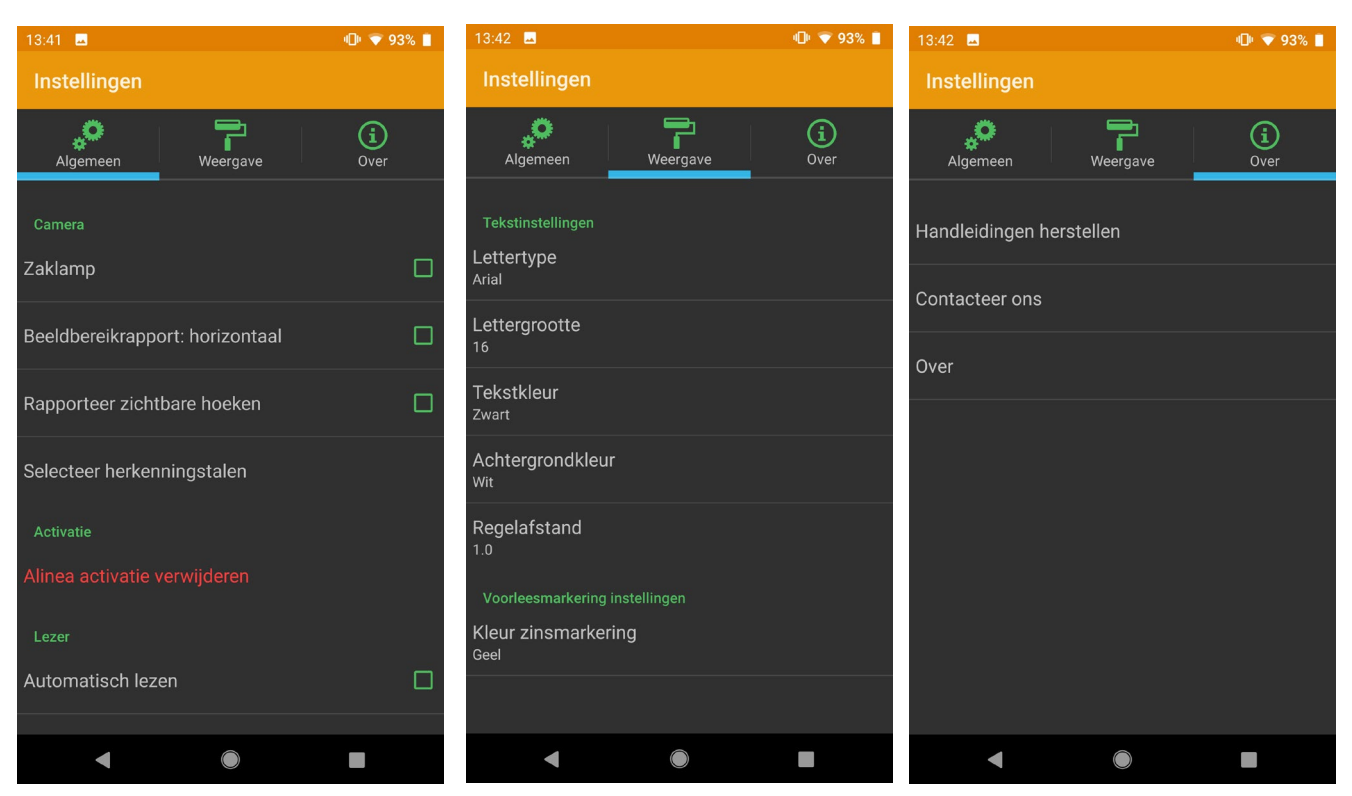

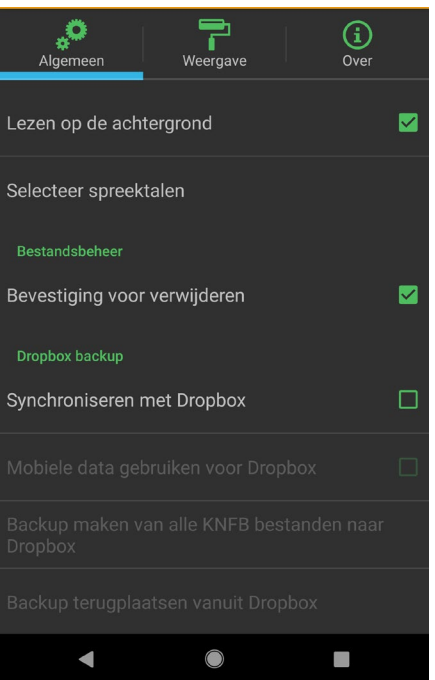

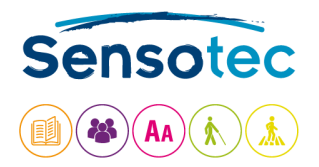

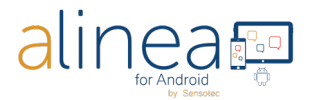

## **Helemaal onderaan op het scherm ziet u 3 knoppen:**

#### **De KNOP SELECTEER HERKENNINGSTAAL. Contract Contract**

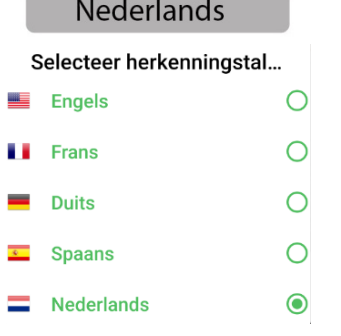

Deze knop bevat een lijst met door de gebruiker geselecteerde talen die kunnen worden herkend. Selecteer de taal die u wilt gebruiken voor herkenning. De lijstweergave wordt bepaald door de optie 'Selecteer herkenningstalen' op het tabblad Instellingen.

# **De KNOP TEKSTTYPE: MEERDERE KOLOMMEN of GEEN KOLOMMEN.**

 $\circ$ 

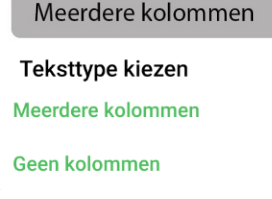

Wanneer "Meerdere kolommen" aan staat, activeert u kolomherkenning voor het lezen van kranten of tijdschriften. Wanneer "Geen kolommen" aan staat, deactiveert u kolomherkenning. Het kan echter handig zijn steeds voor meerdere kolommen te kiezen.

document onder de standaard te vervangen, of de pagina's van

# **De KNOP FOTOMODUS.**

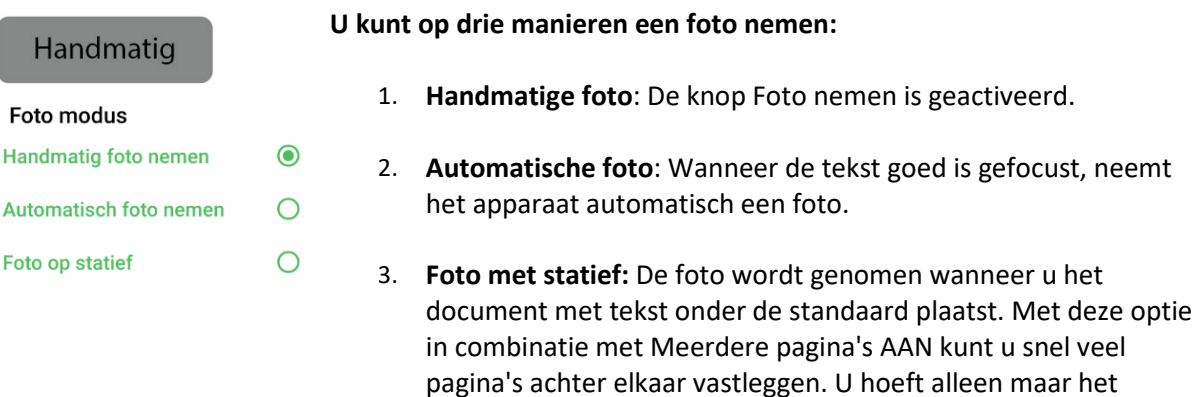

een boek of tijdschrift om te slaan.

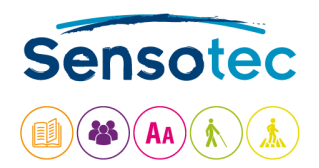

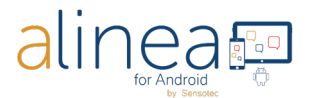

# 2. **LEZEN: De herkende tekst wordt weergegeven.**

Standaard wordt de tekst direct hardop voorgelezen, waarbij de tekst zin per zin wordt gemarkeerd. U vindt het storend dat Alinea onmiddellijk start met lezen? Geen nood, u kunt dit aanpassen via de knop Instellingen.

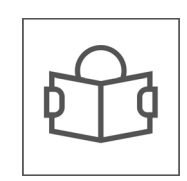

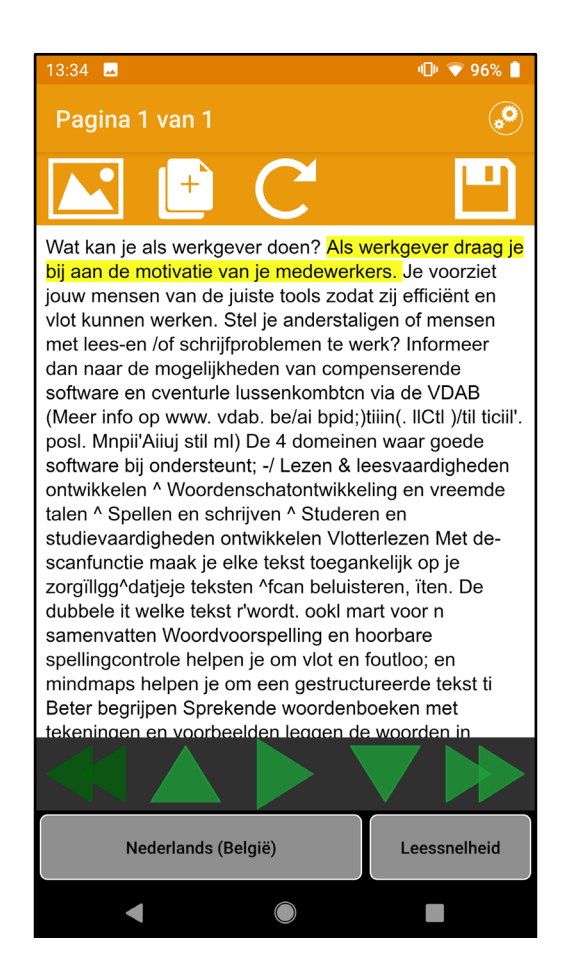

# Knoppen onderaan het scherm **De KNOP VOORLEESTAAL.**

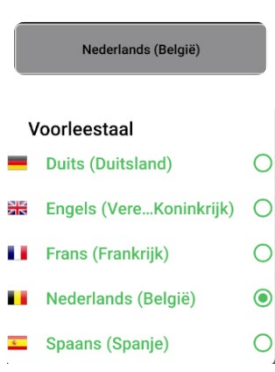

Met de knop Voorleestaal kunt u de taal van de leesstem wijzigen. Dit moet niet worden verward met de knop voor het veranderen van de herkenningstaal. Met deze knop opent u een keuzelijst. U kunt talen toevoegen aan of verwijderen uit de keuzelijst via de knop Instellingen, tabblad Algemeen: Selecteer spreektalen.

**Opmerking**: Android levert standaard geen Vlaamse stem. Deze kunt u wel aankopen via de Google Play Store.

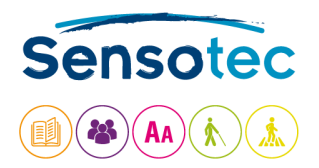

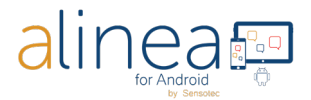

#### **De KNOP LEESSNELHEID.**

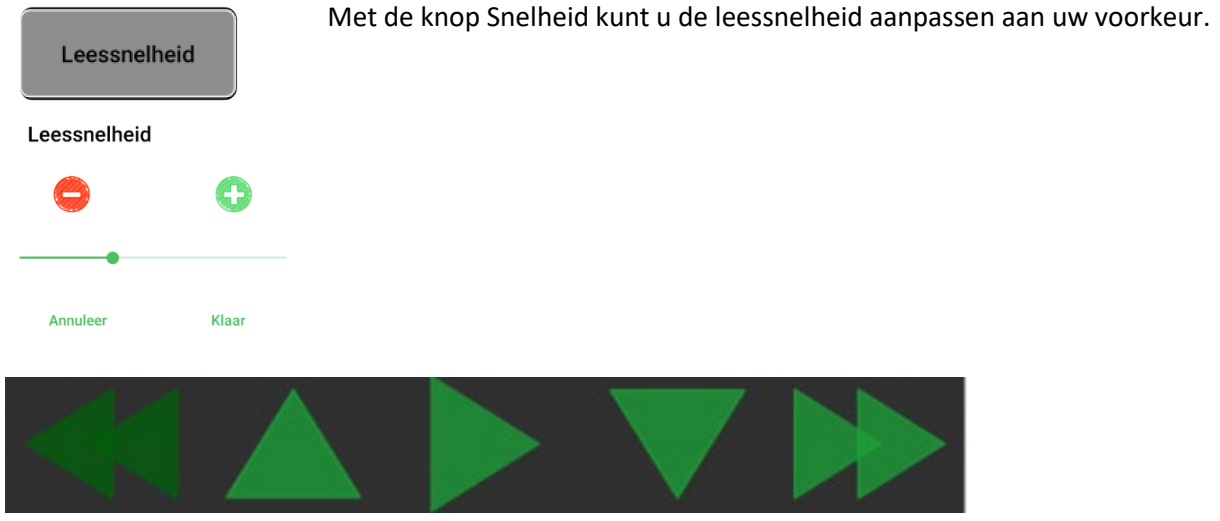

## **KNOP VORIGE PAGINA**

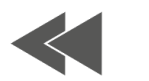

Ga naar de vorige pagina. Deze knop is enkel actief indien uw document uit meerdere pagina's bestaat.

#### **KNOP VORIGE LEESEENHEID**

Ga naar de vorige leeseenheid.

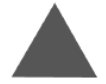

**KNOP LEZEN EN PAUZE.**

Start of pauzeer het voorlezen.

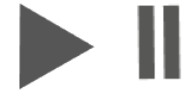

# **KNOP VOLGENDE LEESEENHEID**

Ga naar de volgende leeseenheid.

# **KNOP VOLGENDE PAGINA**

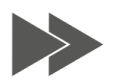

Ga naar de volgende pagina. Deze knop is enkel actief indien uw document uit meerdere pagina's bestaat.

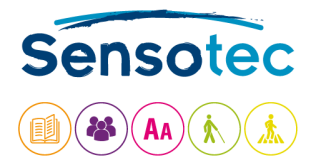

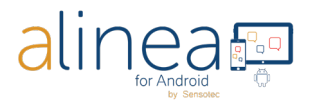

## Knoppen bovenaan het scherm **De KNOP AFBEELDING WEERGEVEN**

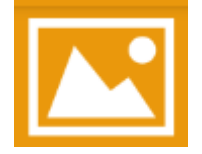

Toon de oorspronkelijk gemaakte afbeelding. Met TERUG gaat u terug naar de lezer.

# **De KNOP PAGINA TOEVOEGEN.**

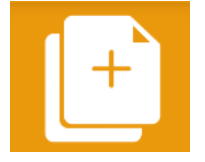

Met de knop Pagina toevoegen kunt u een pagina toevoegen aan een document nadat u het hebt opgeslagen. Klik op deze knop en neem een nieuwe foto die wordt toegevoegd aan het einde van uw document.

### **De KNOP HERKENNING OPNIEUW UITVOEREN.**

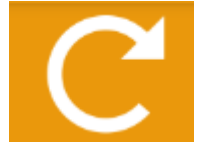

Voer de tekstherkenning van het document opnieuw uit in een andere herkenningstaal of kolommodus.

## **De KNOP OPSLAAN.**

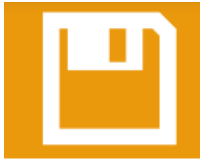

De app slaat een gescand document niet automatisch op, tenzij u zelf op "Opslaan" tikt. De standaardnaam is de datum en tijd. U kunt de naam wijzigen en opslaan.

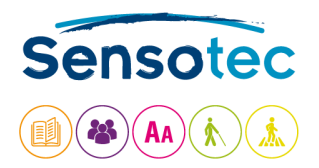

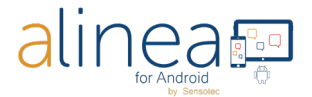

# **3. INSTELLINGEN. Via deze knop kunt u het gedrag van uw Alinea app beheren.**

 $\blacksquare$   $\blacksquare$   $\blacksquare$  93%

Via de knop Instellingen kunt u het gedrag van uw Alinea app beheren.

Hier vindt u opties waarmee u kunt aanpassen hoe documenten weergegeven en voorgelezen worden.

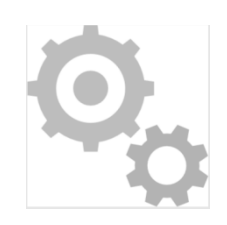

# **Tabblad Algemeen**

 $13:41$  **M** 

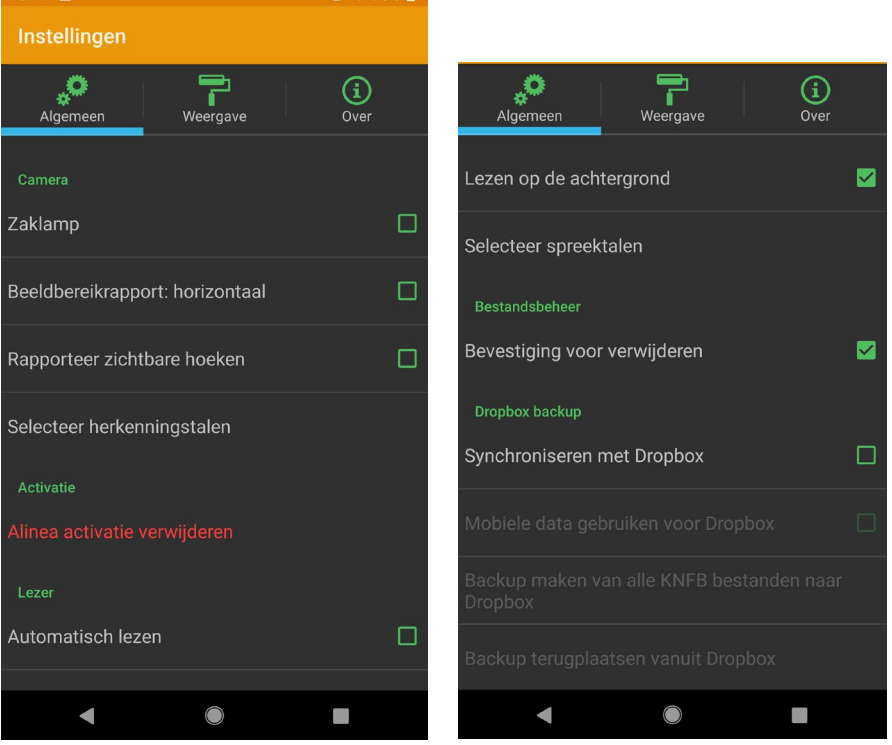

#### **Camera**

**ZAKLAMP = Flitslicht =>** Als de optie AAN staat, blijft de lamp van de camera altijd actief. Als de optie UIT staat, dan kunt u kiezen tussen flits AAN, UIT of AUTOMATISCH.

**Beeldbereikrapport : horizontaal =>** Rapporteert bovenaan de pagina wanneer het apparaat in de liggende stand wordt gebruikt, zodat de camera in de rechterbovenhoek staat.

**Rapporteer zichtbare hoeken =>**Rapporteert informatie over de hoeken naast informatie over de randen. Dit is heel handig wanneer de app wordt geconfigureerd voor gebruik met een standaard voor het scannen van documenten.

**Selecteer herkenningstalen =>** Selecteer uit de beschikbare herkenningstalen een subgroep van veelgebruikte talen naar voorkeur. Deze talen zijn vervolgens beschikbaar in de keuzelijst voor taalherkenning op het tabblad Camera.

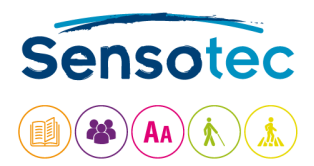

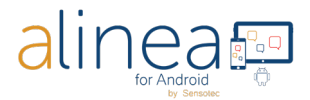

**Activatie: Alinea activatie verwijderen = Licentie teruggeven =>** De licentie kan aan max. 2 toestellen gekoppeld worden en aan 1 Cloudservice (uw Dropbox). Als u de app op een 3<sup>de</sup> apparaat wilt gebruiken, dan dient u uw licentie(token) tijdelijk terug te geven aan onze licentieserver.

#### **Lezer**

**Automatisch lezen** Schakel dit UIT als u niet wilt dat het lezen automatisch begint.

**Lezen op de achtergrond** Activeer deze optie om toe te staan dat het lezen doorgaat wanneer het apparaat vergrendeld is, vergelijkbaar met het afspelen van muziek of het luisteren naar een audioboek.

**Selecteer spreektalen = Talen selecteren**: Selecteer een subgroep van leesstemmen uit de gehele lijst van talen die op het apparaat zijn geïnstalleerd, zodat alleen deze talen worden weergegeven als opties via de knop Leestaal op het tabblad Lezen.

#### **Bestandsbeheer**

**Bevestiging voor verwijderen:** vink aan of u al dan niet een bevestiging wilt krijgen vooraleer u een bestand verwijdert.

#### **Dropbox backup**

**Synchroniseren met Dropbox:** vink aan of u uw bestanden al dan niet wilt synchroniseren met Dropbox.

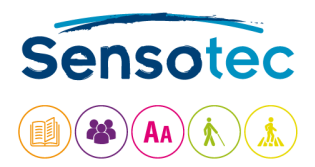

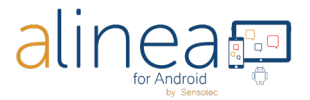

## **Weergave**

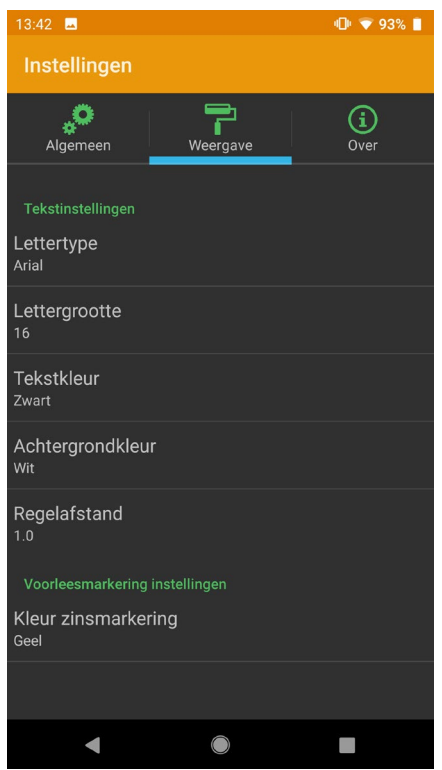

**Tekstinstellingen**: Wijzig naar uw voorkeur het lettertype (type, grootte en kleur), de achtergrondkleur en de regelafstand voor de weergave van de herkende tekst.

**Voorleesmarkering instellingen = Markeerinstellingen:** Bepaal de kleur van de markering tijdens het voorlezen.

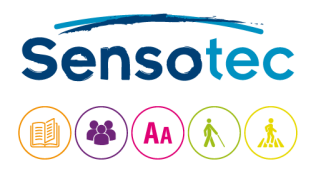

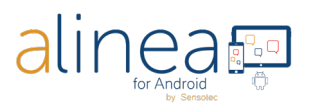

# **Over**

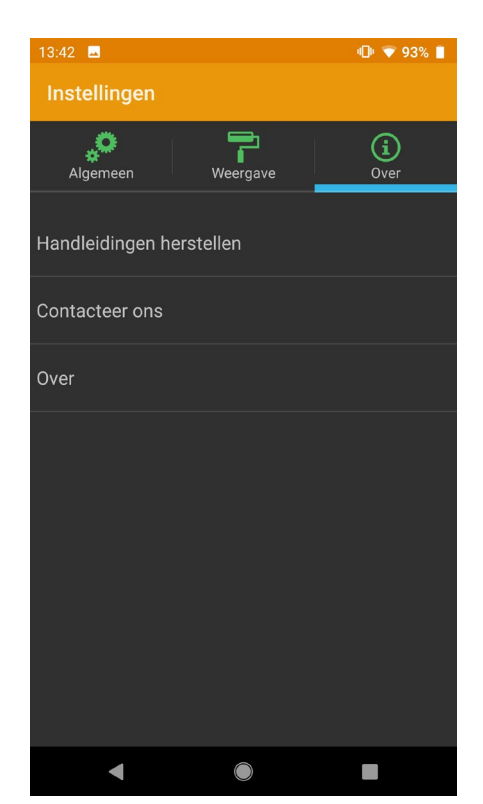

**Hulp nodig? Neem contact met ons op.** Sensotec nv[: info@sensotec.be](mailto:info@sensotec.be) , [www.sensotec.be.](http://www.sensotec.be/)

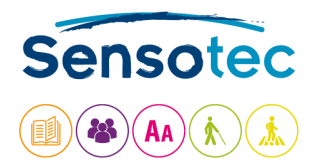

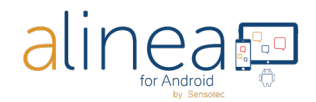

# **Tenslotte: Enkele interessante extra weetjes.**

## **a. De Alinea app heeft moeite met of biedt geen ondersteuning voor de volgende functies:**

- 1. Handgeschreven tekst, tekst die over het scherm scrollt.
- 2. De Alinea app vertaalt niet en wijzigt de herkende taal niet. De app kan echter wel hardop voorlezen in de ondersteunde herkende talen.
- 3. Tekst op driedimensionale producten met volume, met name in combinatie met veel afbeeldingen.
- 4. Afbeeldingen van led- en lcd-schermen zoals computers, klokken of verkoopautomaten.
- 5. Gegraveerde tekst.

# **b. De nauwkeurigheid van de Alinea app kan variëren.**

De volgende situaties kunnen invloed hebben op de nauwkeurigheid van de Alinea app: Reflectie van het oppervlak, afstand tussen camera en doel, tekstuele factoren zoals grootte, indeling, kromming, vouwen of kreuken, afbeeldingen en kleuren op de achtergrond, omgevingslicht, schaduwen, obstakels.

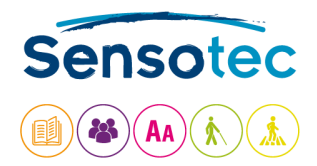

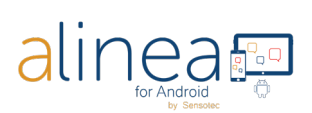